# **STEP 2: Submit a Facility Request**

## **LOGIN LINK**

**Please note:** STEP 1 must be completed and your organization/OEC must be approved before proceeding. Please see STEP 1. Register Your Organization and Create an Account for instructions.

Once you received confirmation that your OEC registration was approved, you can login to submit a request for facility use. Click [here](https://www.communityuse.com/default.asp?acctnum=454018256) [\(https://www.communityuse.com/default.asp?acctnum=454018256\)](https://www.communityuse.com/default.asp?acctnum=454018256) to proceed to login or go to [www.bergenfield.org](http://www.bergenfield.org/), select the "**Board of Education**" tab, then select "**Facility Use Calendar**" from the dropdown menu. Proceed with the instructions listed below.

## **TO LOGIN**

From the top right corner of the Facility Use Calendar page, click the "**Log in to Request Facility Use**" link to login.

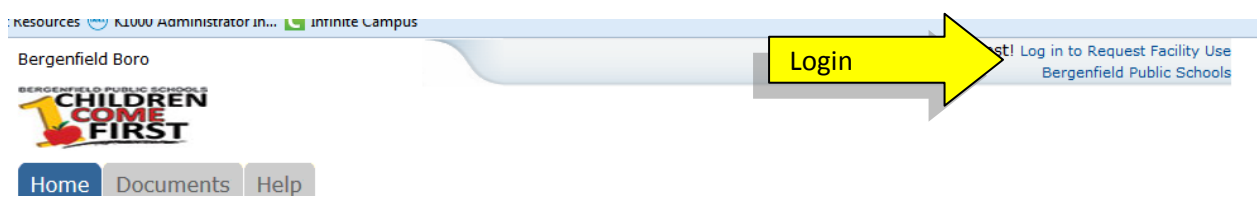

Enter your approved OEC login and password (see STEP 1. Register Your Organization and Create an Account), then click **Log In**.

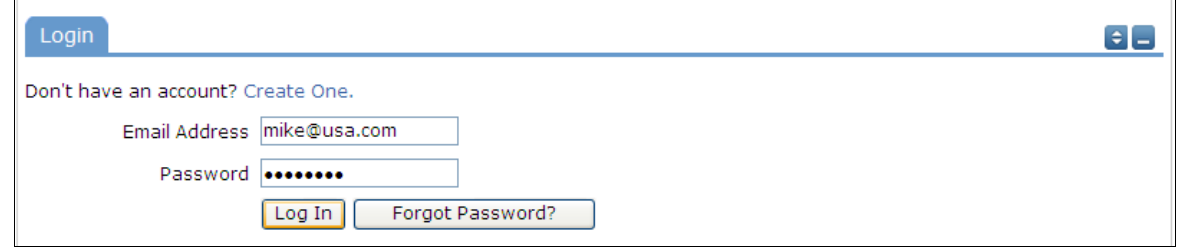

Once logged in, the "**Home"** tab will display the facilities calendar. **Note:** If no events are showing, be sure you have a Location selected. Anytime you make a filter choice on the Calendar, be sure to click the "**Filter**" button.

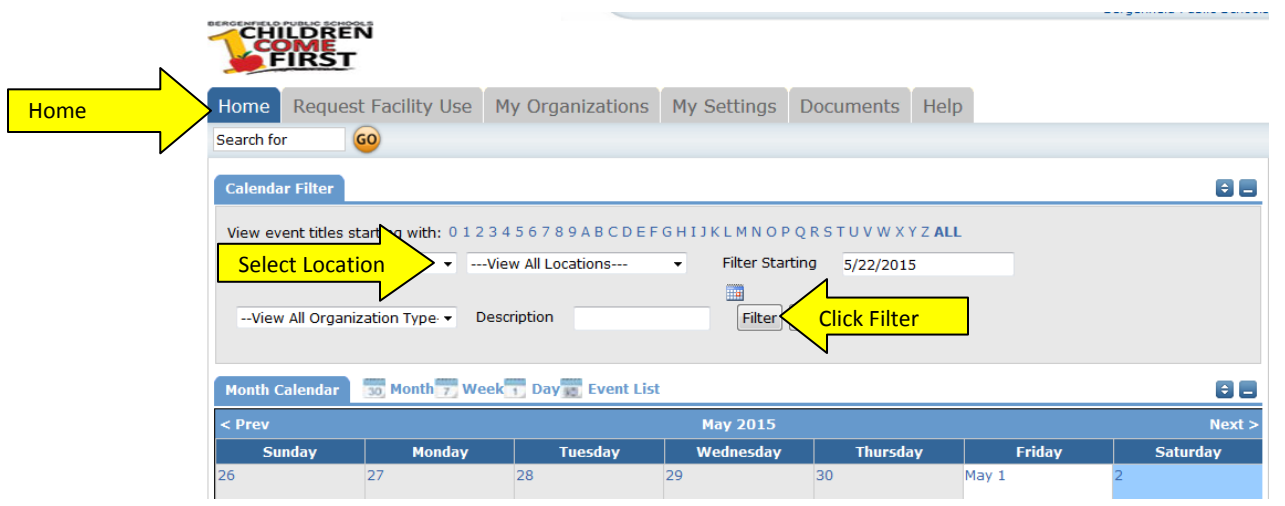

1 | STEP 2. Submit a Facility Request (20150721)

## **TO SCHEDULE**

Click the "**Request Facility Use"** tab to begin making a request.

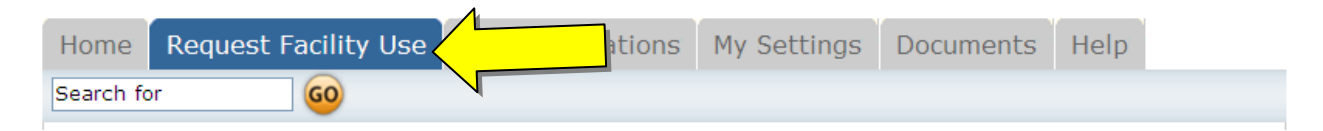

Please note: if this is your first time making a request, you will be asked to read the terms and conditions that Bergenfield provides. You will also be asked to verify that you agree to these terms each time you submit a request.

You have two types of schedules to choose from when submitting a request. Click either "**Normal Schedule**" or "**Recurring Schedule**".

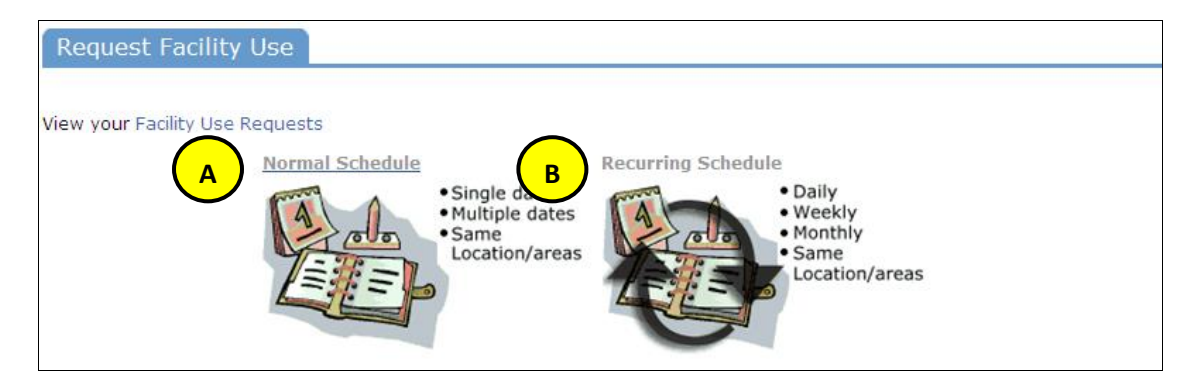

### **Schedule Types:**

**2**

**1**

**3.1**

**Normal Schedule:** Easier to use; it will allow you to request up to 20 events at one time. All of your events should be in the same room(s) at the same time over different days. (Follow step 3.1 below) **Recurring Schedule:** Allows you to schedule even more events. You can choose up to 100 events with this form, and the events should be in the same room(s) at the same time over different days – and these days will happen on a recurring basis (e.g. every Monday and Wednesday for a month, every Sunday for a year, or every  $3^{rd}$  Friday of the month for a year, etc.) (Follow step 3.2 below) **A B**

#### **Fill in the Normal Schedule**

For a *Normal Schedule* you will be asked to fill in some fields. The **required fields** are indicated with an orange vertical line

You can also 'hide' sections of the page by clicking on the  $\Box$  icon. You can use this feature to help minimize scrolling and to keep track of sections of the request page you have already completed.

The  $\ddot{\bullet}$  icon allows you to jump to different sections of the page.

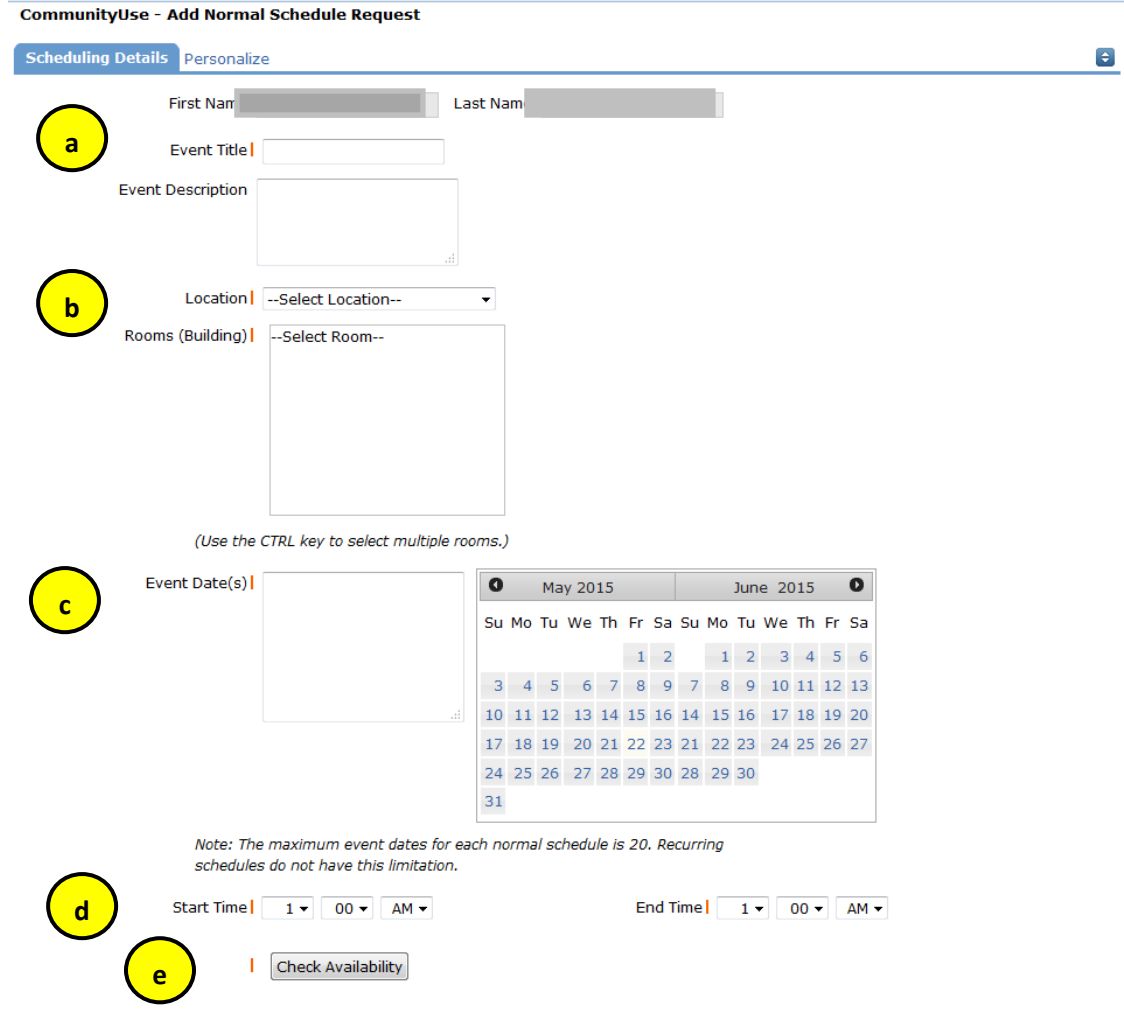

- a. Entered the event name in the "**Event Title**" field.
- b. Choose a **Location** and **Room(s)**. You can select up to 50 rooms by using the CTRL key to highlight your choices.
- c. You can enter the **Event Date** by typing in the date or by clicking it from the calendar.
- d. Enter your event time. Times must be in 15 minute increments, so be sure to enter the broadest range of time required to accommodate your event.
- e. You are required to check the availability by clicking on  $L$

Check Availability

**Check Availability** will look for conflicts with events that have already been approved on the calendar. Your requested rooms will show at the top, and the time frame you've requested will show in a yellowish color. If you see a **black or red X** in the box – there is already an event scheduled at that time. The system **will**  allow you to proceed with entering your request even when a conflict is present. However, this will likely slow the processing time of your request, and may result in the request being declined. Click **Close** in the upper right corner to close the page.

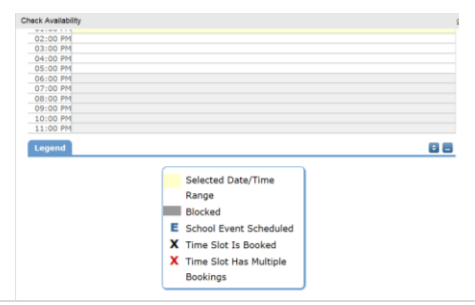

### **Fill in the Recurring Schedule**

For a *Recurring Schedule* follow the same steps as above with the exception of entering dates. For Recurring Schedule, the date range field will look like this:

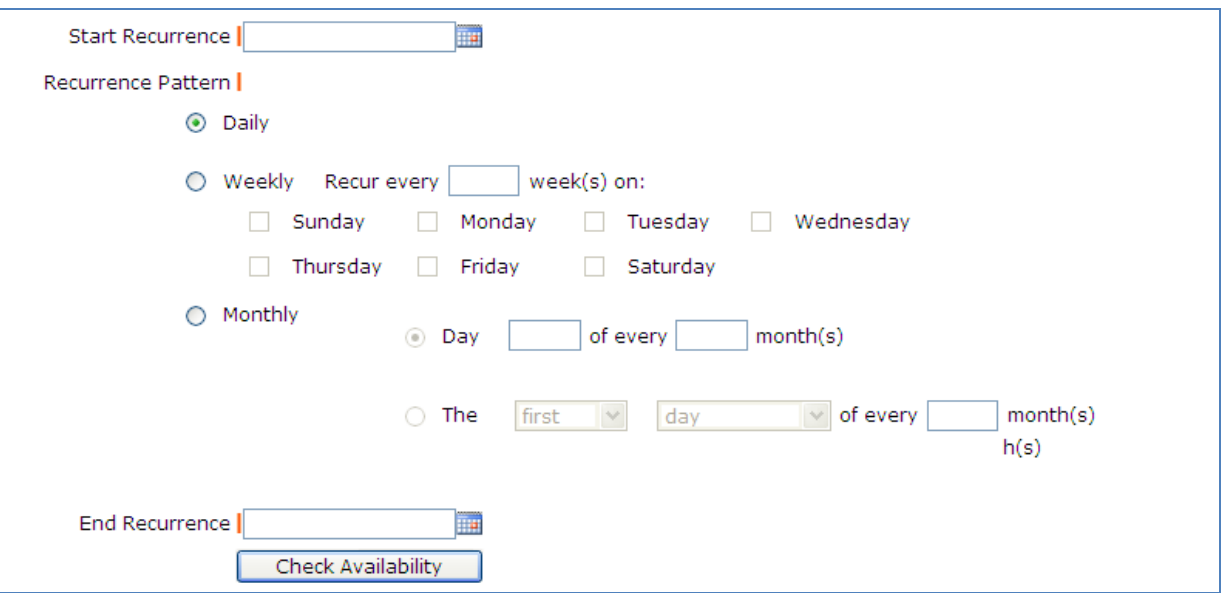

#### **Recurrence Patterns:**

- **Daily** this is *every* day in the date range including weekdays and weekends.
- **Weekly**  Use this for meetings on specific days of the week. Choose "Recur every 1 week(s)" for your weekly meetings and then choose the day of the week as well.
- Monthly You can have a meeting on a specific date (like the 15<sup>th</sup>) of each month, or you can choose the second option which allows you to choose a floating date like the Second Weekday of Every 1 month. Choosing every 3 months would be a quarterly meeting and every 6 months for bi-annual meetings, etc.

**Additional Information** - Click Yes or No to the questions in the Additional Information section.

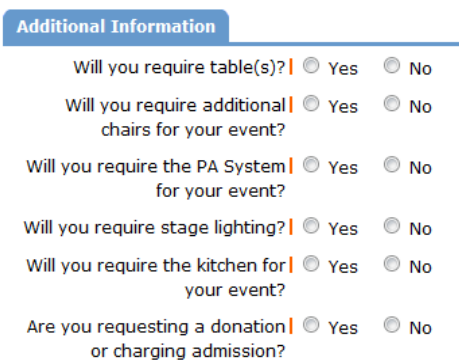

**4**

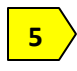

**Organization** - Select your organization. Only the organization(s) you've been approved for will show in the list. You will be able to see all contacts within the organization selected.

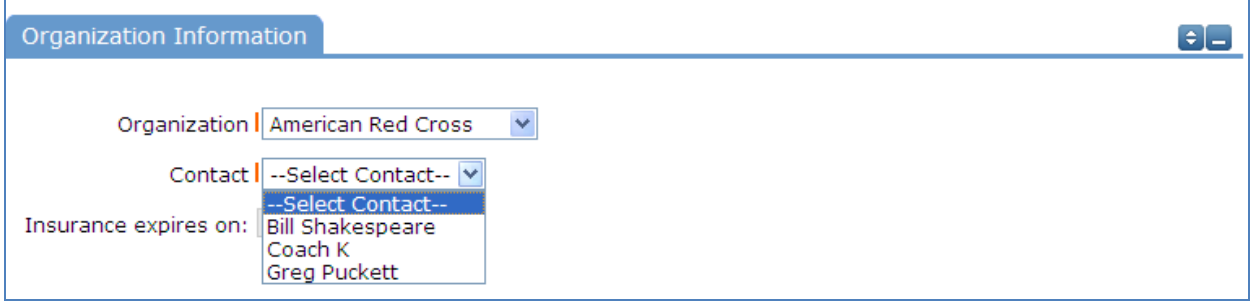

**6**

**Setup Requirements** - You can request special services in the Setup Requirements section. Simply check the box and then enter the detailed setup information in the description box. **Please note:** There may be fees associated with some services.

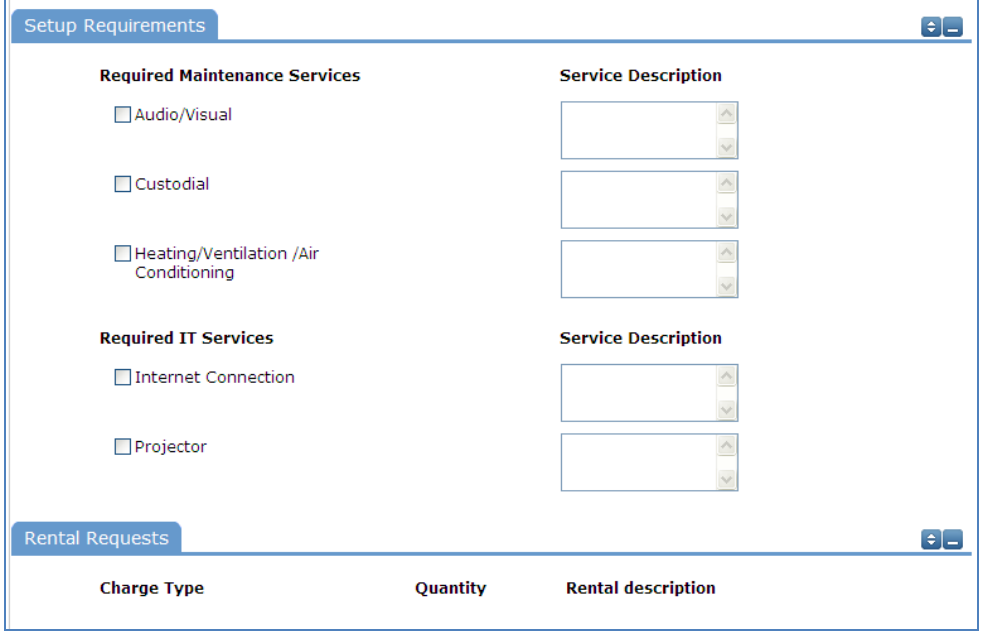

**Event Information** - Fill out the remaining information in the Event Information section.

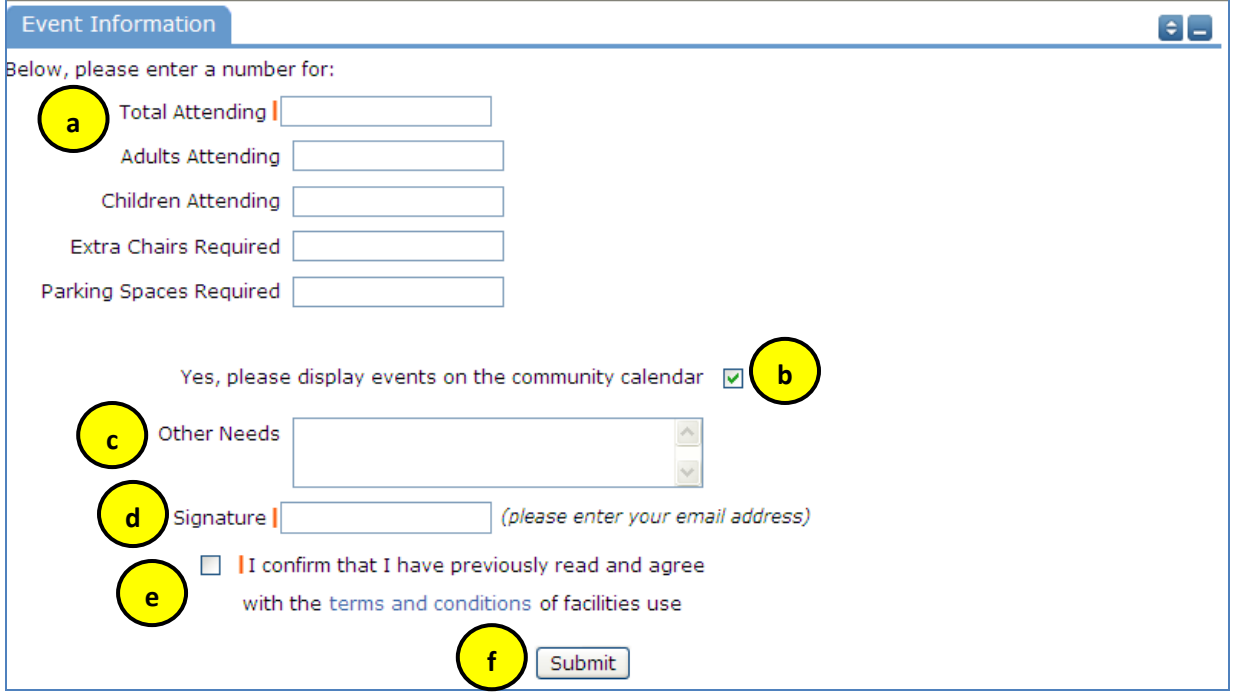

#### **Event Information**

**7**

**8**

- a. **Total Attending** Enter the approximate number attending.
- b. **Yes, please display events on the community calendar** leave this box checked (unless the district indicates otherwise).
- c. **Other Needs** Additional information about your request can be entered here. If you have Setup Requirements enabled, it is recommended that as much information be provided in those fields as possible.
- d. **Signature** This is your email address that you logged in with. It will need to match *exactly* and is case sensitive.
- e. **Terms & Conditions** Check the checkbox to confirm that you have read the Terms and Conditions. Note: You can click the words 'terms and conditions' to review the terms and conditions.
- f. **Submit** After you have completed all required fields, entered your email signature and agreed to the Terms and Conditions, click "**Submit**" to enter your request.

If your request was successfully entered, the webpage will reload and you will see a message: **"Schedule #156718 has been saved!"**

An email from **SchoolDude Message Center** will also be sent to you to indicate that your request was submitted (but not approved yet). Save this email and refer to the Schedule ID number should you have any questions or need to make any changes.

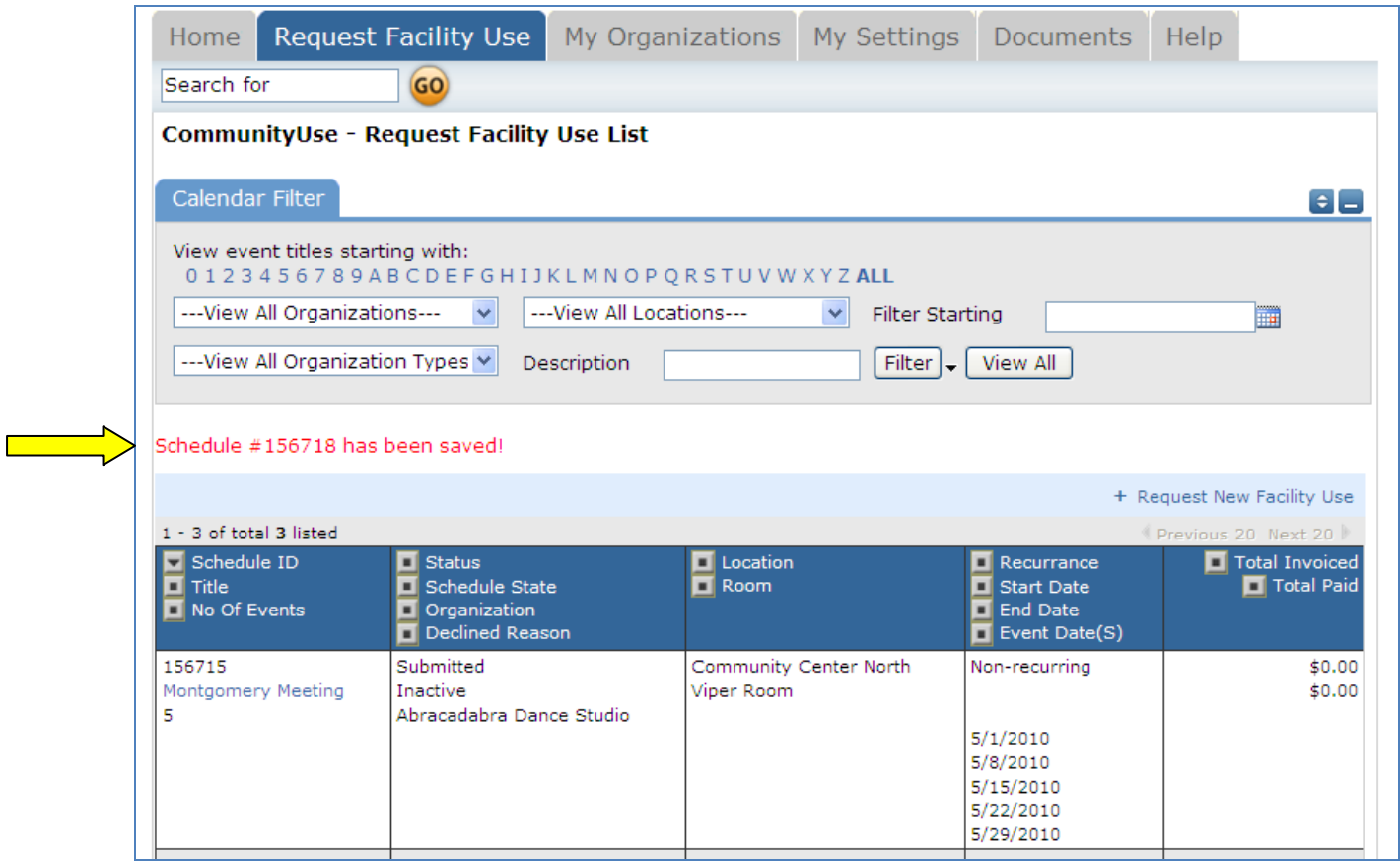

Please allow an appropriate amount of time for the request to be processed by the district. If you have any questions, please refer to the Help tab for district contact information or emai[l facilityrequest@bergenfield.org.](mailto:facilityrequest@bergenfield.org)

## **Approval Process 9**

- a. When your request is successfully entered and you see the confirmation "Schedule #### has been saved" on the left side of the page, you will also receive an email from **SchoolDude Message Center** indicating that "**Your requested schedule has been routed**". An automatic email will also be sent to the location's principal for approval.
- b. The building principal will approve the request and a notification will be sent to the Business Office. The Business Office will add the event request to the Board's agenda for the upcoming monthly Board Meeting (usually 4<sup>th</sup> Monday of each month) for final Board approval.
- c. Once the Board approves the event request, the status of the event request will change to Approved & Active. An email from **SchoolDude Message Center** will be sent to the OEC confirming the approval of the event request ("Your requested schedule is activated").

## **TO VIEW YOUR INFORMATION AND REQUESTS**

### **My Organizations Tab**

You can use the My Organization page to review the Organization(s) that you have been approved to submit requests for.

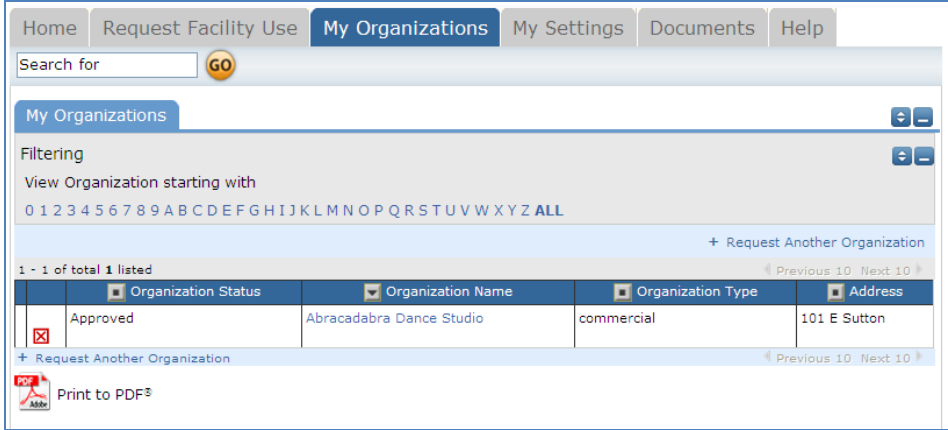

Click the Organization Name to view the Organization Information page, where you can verify the address and other information, including Insurance Information. Email **facilityrequest@bergenfield.org** if any information needs to be changed.

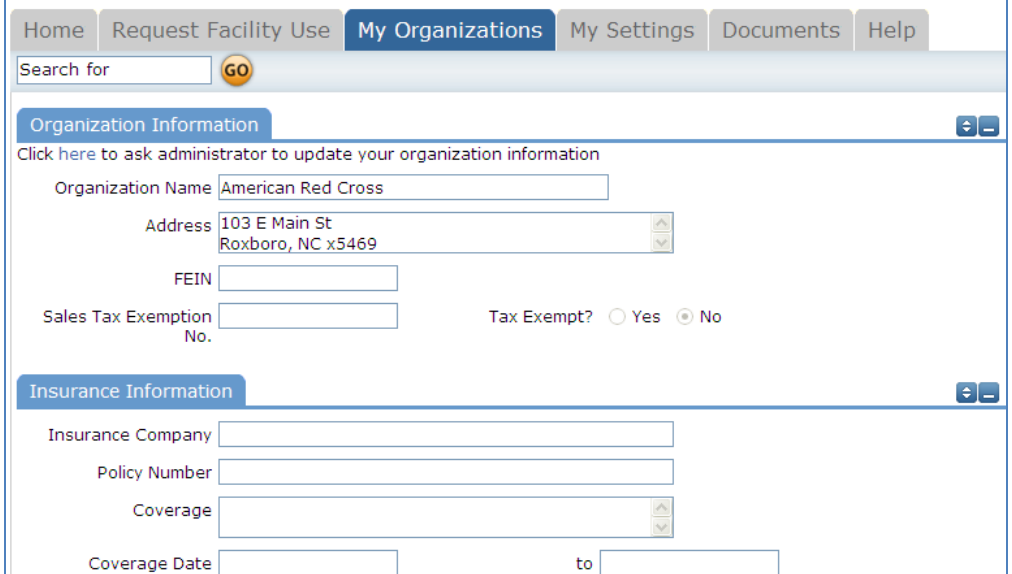

### **My Settings Tab**

You can use the My Settings page to update your personal contact information or reset your password.

Be sure to click "**Submit"** to save any changes.

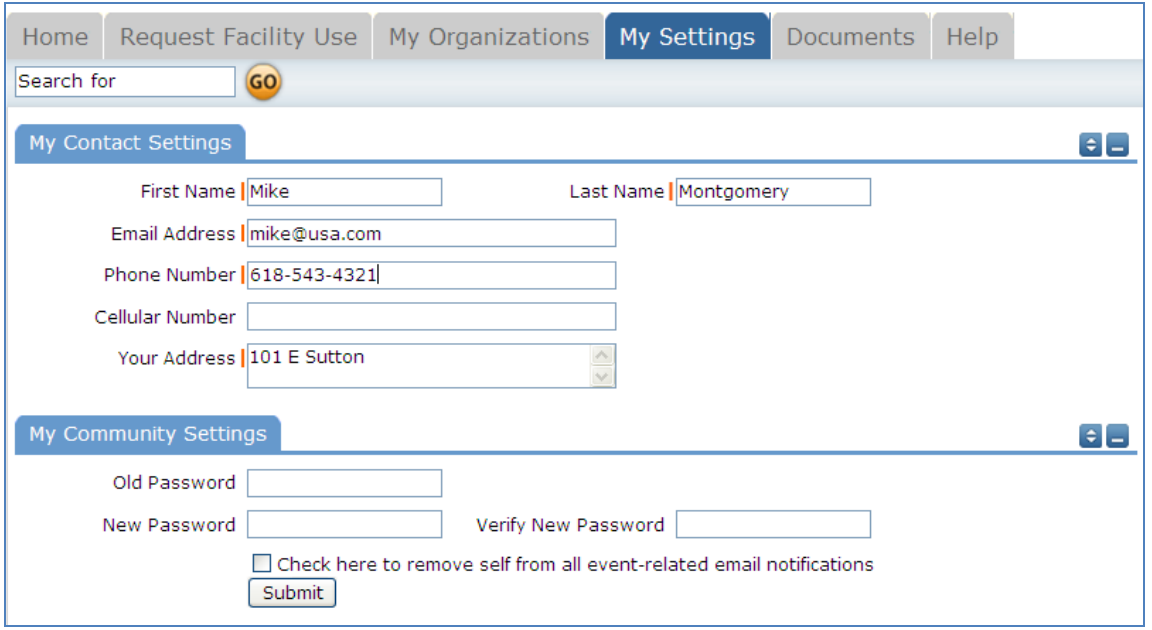

## **Home Tab**

You can use the Home page to view all events scheduled or filter for specific organization, location, and/or time.

From the dropdown list select the organization, location and time and click "**Filter**". To view all events on the calendar, click "**View All**".

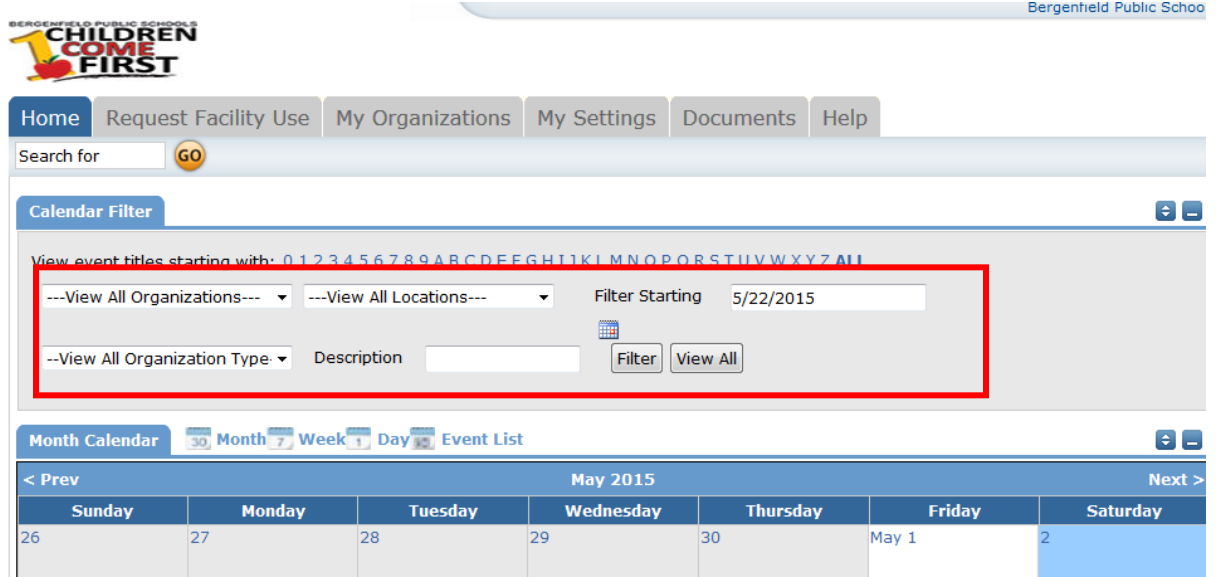

### **Calendar View**

From the Home tab, click on the Month, Week or Day icon to change the calendar view.

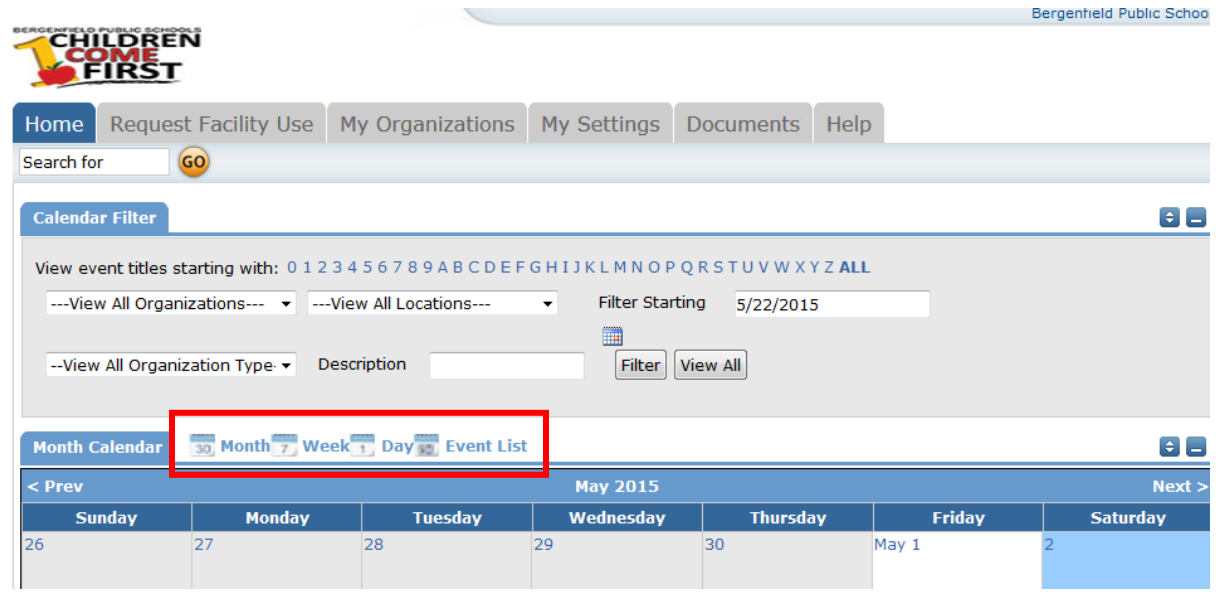

### **Search for a Request**

To search for a specific event request, type in the event request number in the **Search for** box, then click **GO.**

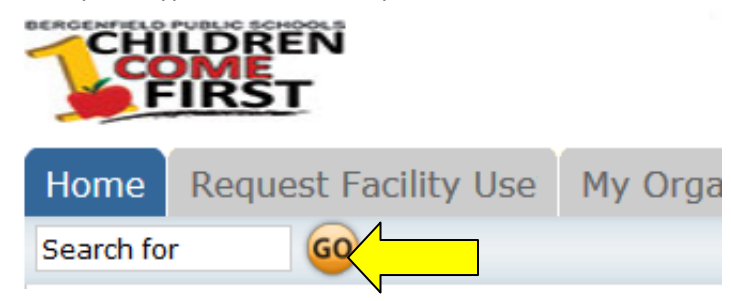

### **Cancel/Delete a Schedule Request**

**Please note:** You **cannot** cancel or delete a schedule request. To cancel or delete a request, please email **[facilityrequest@bergenfield.org](mailto:facilityrequest@bergenfield.org)** or call 201-385-8801.

### **Document Tab**

You can use the Document page to view instructional guides, policy documents, price lists and other documents.

Click the document name to open the document.

### **Help Tab**

You can use the Help page to view contact information.